# MAS Website Subscriber Services Guide

Step by step guide for regulated dealers

| Page | Topic                                                                |
|------|----------------------------------------------------------------------|
| 3    | UsefulTips                                                           |
| 4-8  | How to subscribe to MAS updates on Anti-Money Laundering focus area? |
| 9-12 | How to complete MAS subscription via activation link?                |
| 13   | How to receive regular updates from MAS after subscription?          |

- #1: Please ensure you have a valid email account.
- #2: Do <u>not</u> key in space or symbols as the first character of each field.
- #3: The system does <u>not</u> allow keying in of certain symbols. [e.g. #, &, ()]
- #4: The following symbols can be keyed as the non-first character:
  - At (@)
  - Hyphen (-)
  - Apostrophe (')
  - Slash (/)
  - Underscore (\_) [Applicable for email address only]
- #5: Look out for the **error message** at the top page or below each field.

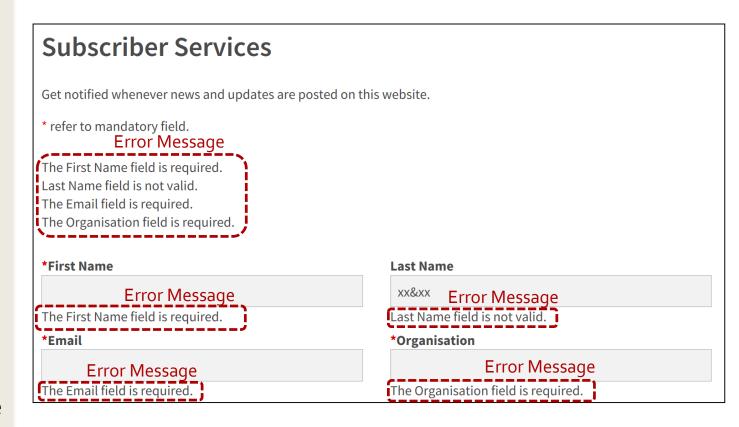

• Go to <a href="https://www.mas.gov.sg/subscription-services">https://www.mas.gov.sg/subscription-services</a> or scan the QR code below:

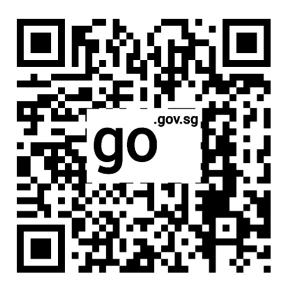

#### MINISTRY OF LAW

#### **Step 2:** Fill in your particulars

- Fill in all the mandatory fields:
  - First Name (a.k.a. given name)
  - Email Address
  - Organisation (Please key in your company name as per ACRA records. If your company name contains symbols, you may replace or omit the symbols. E.g. May replace & with and.)

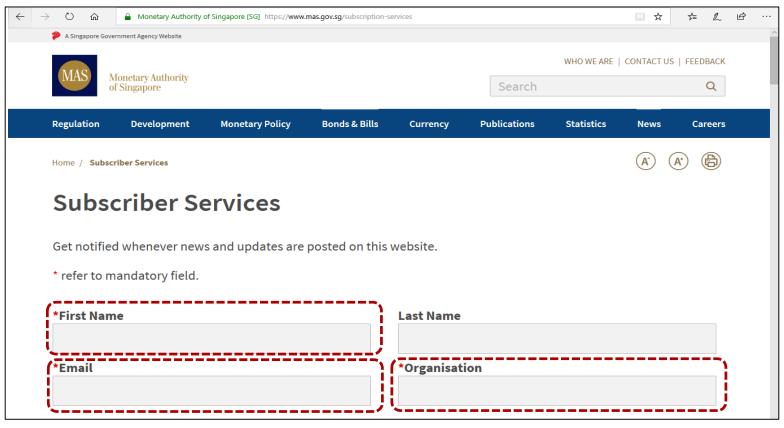

- Do <u>not</u> key in **space** or **symbols** as the **first character of each field**.
- The system does <u>not</u> allow keying in of **certain symbols**. [e.g. **#**, &, ()]

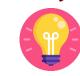

• Scroll down to "Regulations" section.

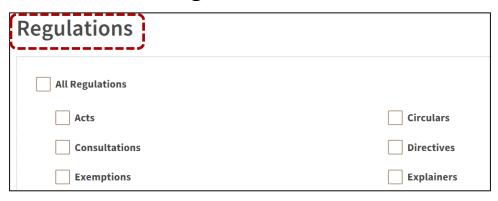

- Scroll down to "Regulation Focus Areas" sub-section.
- Click < Anti-Money Laundering >.

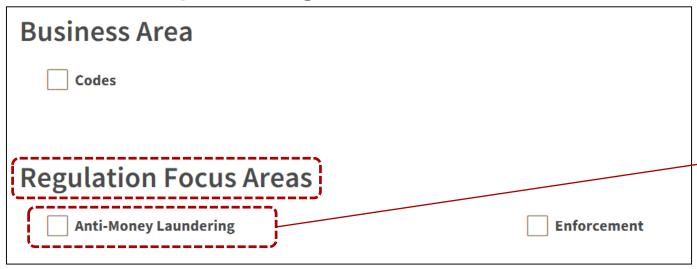

Regulation Focus Areas

Anti-Money Laundering

# How to subscribe to MAS updates on Anti-Money Laundering focus area?

# **Step 4:** Complete security verification

- Scroll down to "**Security**" section.
- Tick < I'm not a robot>.

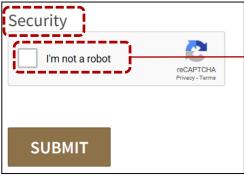

- Once verified successfully, a green tick will be indicated.
- Click < SUBMIT>.

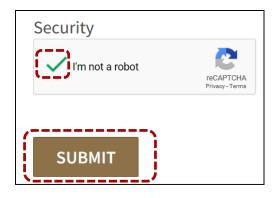

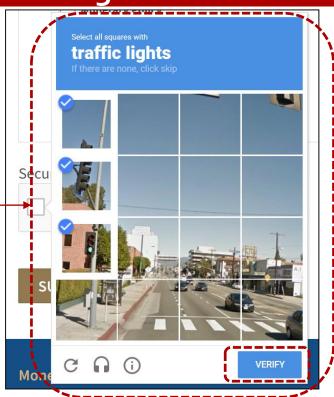

- Different security question will be given.
- Select the squares according to the instruction.
- In the given example, the security question is to select traffic lights. Once you have selected, click <VERIFY>.

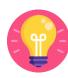

# **Step 5:** Acknowledgement

• If you have successfully submitted the subscription, you will receive an acknowledgement message.

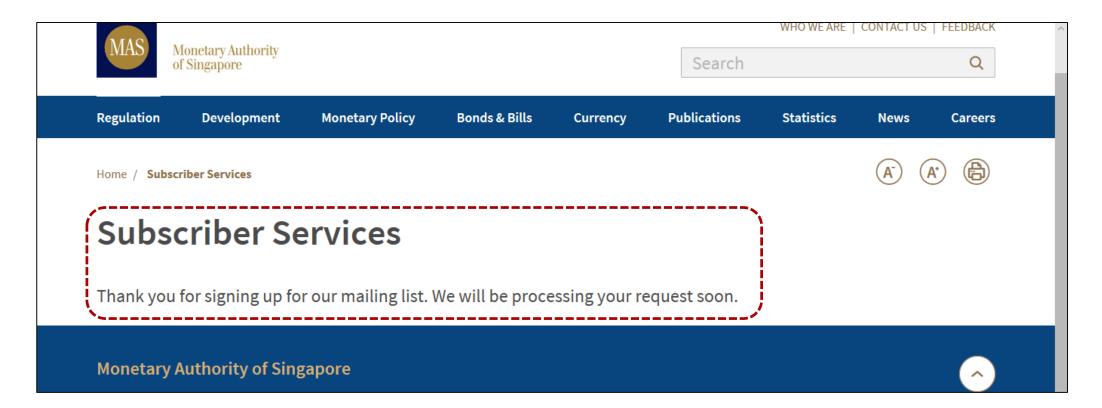

#### **Step 1:** Activate link to complete sign up

- Check your email for the activation link sent from MAS.
- Click the link in the email to complete the subscription.

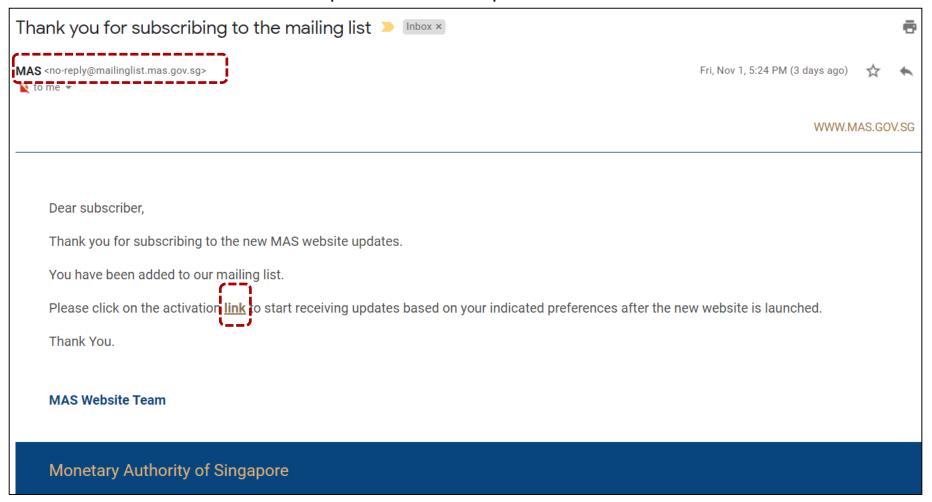

#### **Step 2:** Review/Update your MAS subscription preferences

• Review your subscription selection and ensure you have selected "Anti-Money Laundering".

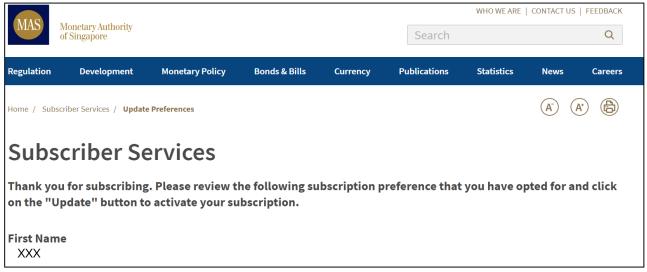

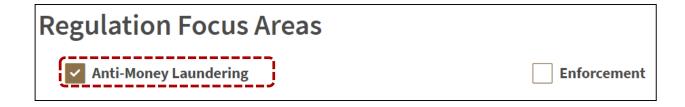

# How to complete MAS subscription via activation link?

## **Step 3:** Complete security verification

- •Scroll down to "**Security**" section.
- Tick < I'm not a robot>.

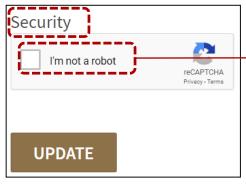

- Once verified successfully, a green tick will be indicated.
- Click < UPDATE>.

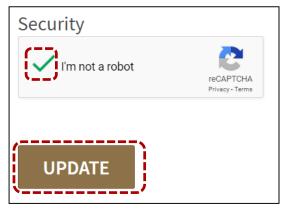

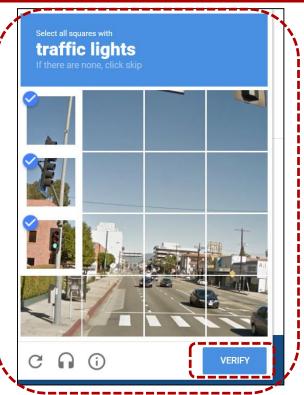

- Different security question will be given.
- Select the squares according to the instruction.
- In the given example, the security question is to select traffic lights. Once you have selected, click < VERIFY>.

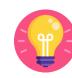

### **Step 4:** Acknowledgement

• If you have successfully submitted the subscription, you will receive an acknowledgement message.

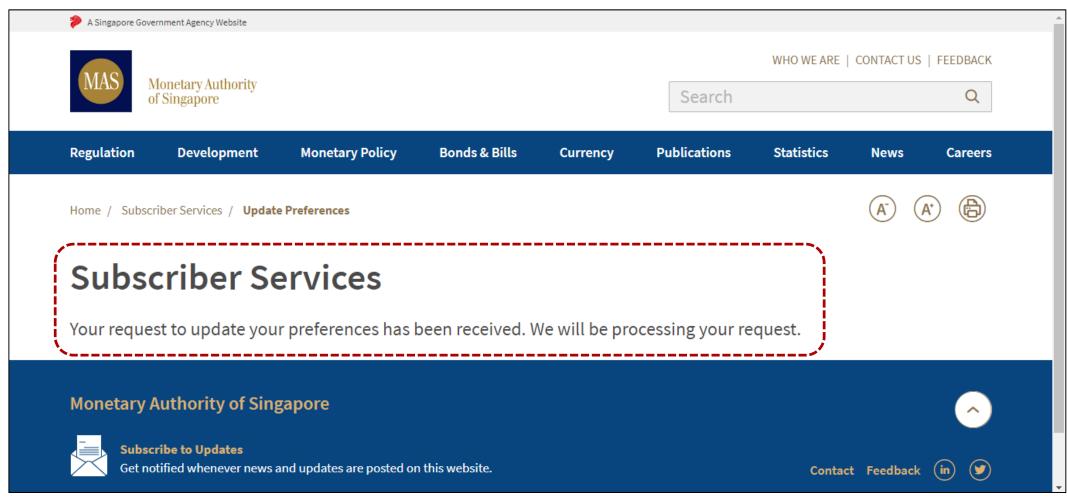

• Once subscribed, you will start to receive emails from MAS whenever there is an update to the Lists of Designated Individuals and Entities relating to Anti-Money Laundering focus area.

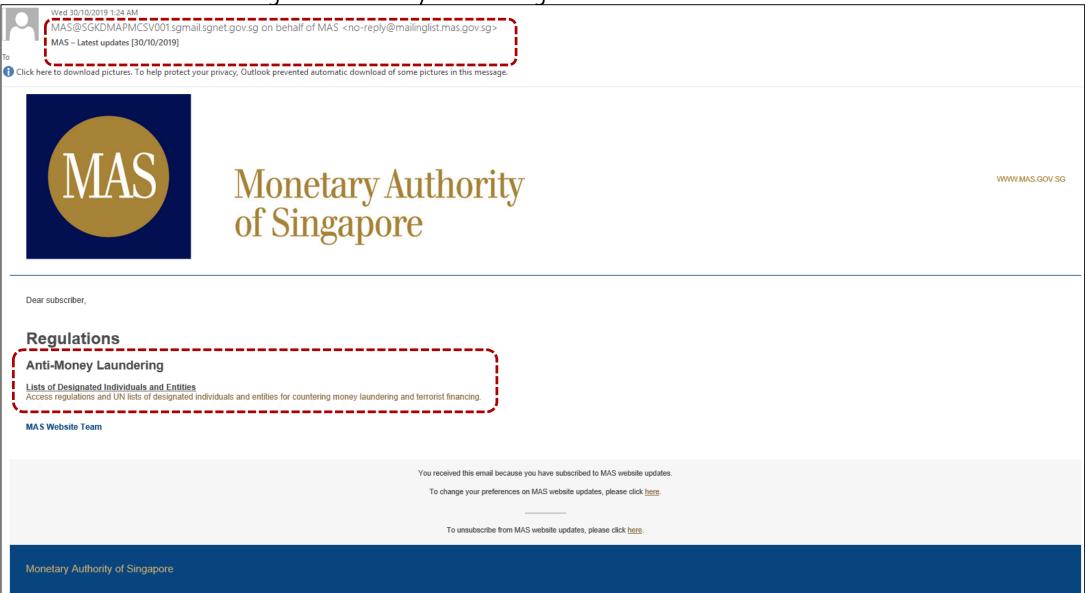